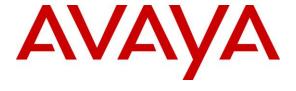

### Avaya Solution & Interoperability Test Lab

Application Notes for TeleSvyaz FLAT Record with Avaya Aura® Communication Manager and Avaya Aura® Application Enablement Services for selective recording using Single Step Conference – Issue 1.0

#### **Abstract**

These Application Notes describe the configuration steps required for TeleSvyaz FLAT Record to interoperate with Avaya Aura® Communication Manager and Avaya Aura® Application Enablement Services for selective recording using Single Step Conference.

In the compliance testing, FLAT Record used the Avaya Aura® Application Enablement Services Device, Media, and Call Control interface to monitor users on Avaya Aura® Communication Manager, and obtain call information and media associated with the monitored agents for call recording.

Readers should pay attention to **Section 2**, in particular the scope of testing as outlined in **Section 2.1** as well as any observations noted in **Section 2.2**, to ensure that their own use cases are adequately covered by this scope and results.

Information in these Application Notes has been obtained through DevConnect compliance testing and additional technical discussions. Testing was conducted via the DevConnect Program at the Avaya Solution and Interoperability Test Lab.

#### 1. Introduction

These Application Notes describe the configuration steps required for TeleSvyaz FLAT Record (FLAT Record) to interoperate with Avaya Aura® Communication Manager and Avaya Aura® Application Enablement Services for selective recording using Single Step Conference.

In the compliance testing, FLAT Record used the Avaya Aura® Application Enablement Services (AES) Device, Media, and Call Control (DMCC) interface to monitor stations on Avaya Aura® Communication Manager (Communication Manager), and obtain call information and media associated with the monitored stations for call recording.

As a voice recording system, FLAT Record provides selective voice recording capability in 2 modes, i.e. Active and Passive. Passive recording method uses the mirroring of gateway port or media server for voice recording. In this compliance testing, active recording mode was used.

# 2. General Test Approach and Test Results

In FLAT Record implementation architecture, a local collector server can be used. The local collector server will communicate with the centralized system server and synchronize with it for wider geographical location. In this compliance testing, a centralized server is setup without a local collector server.

The feature and serviceability test cases were performed manually. Upon start of the FLAT Record application, it uses AES' DMCC to automatically register the virtual IP softphones to Communication Manager and request monitoring on the subscriber to be recorded. The number of virtual IP softphones must correspond to the number of active channels in the recording system. "Single Step Conference" method is used for voice recording. A virtual station from which the recording system receives media data joins automatically to any session held by the station subscribed for recording.

In feature testing, each call was handled manually on the station user with generation of unique audio content for the recording. Necessary user actions such as hold and reconnect were performed from the user telephones to test the different call scenarios for softphone and hard phone. It also includes feature calls such as inbound attended/blind transfer and conference.

The serviceability test cases were performed manually by disconnecting/reconnecting the Ethernet cable to FLAT Record server with dropping/establishing call in different scenarios and restarting of the TSAPI/DMCC service on AES.

The verification of tests included using the FLAT Record logs for proper message exchanges. FLAT Record client was used to verify proper recording and playing back of the calls.

DevConnect compliance testing is conducted jointly by Avaya and DevConnect members. The jointly-defined test plan focuses on exercising APIs and/or standards-based interfaces pertinent to the interoperability of the tested products and their functionalities. DevConnect compliance testing is not intended to substitute full product performance or feature testing performed by

DevConnect members, nor is it to be construed as an endorsement by Avaya of the suitability or completeness of a DevConnect member's solution.

Avaya recommends our customers implement Avaya solutions using appropriate security and encryption capabilities enabled by our products. The testing referenced in this DevConnect Application Note included the enablement of supported encryption capabilities in the Avaya products. Readers should consult the appropriate Avaya product documentation for further information regarding security and encryption capabilities supported by those Avaya products.

Support for these security and encryption capabilities in any non-Avaya solution component is the responsibility of each individual vendor. Readers should consult the appropriate vendor-supplied product documentation for more information regarding those products.

For the testing associated with this Application Note, the interface between Avaya systems and *FLAT Record* did not include use of any specific encryption features as requested by Telesvyaz.

### 2.1. Interoperability Compliance Testing

The interoperability compliance test included feature and serviceability testing.

Feature testing focused on verifying the following on FLAT Record for proper recordings, loggings and playback of calls:

- Inbound and Outbound calls to/from PSTN
- Inbound and Outbound calls to/from internal phones
- Transfer calls
- Conference calls
- Call Hold and Resume
- Avaya 9600 Series Deskphones and Avaya one-X® Communicator

Serviceability testing focused on verifying the ability of FLAT Record to recover from adverse conditions, such as disconnecting/reconnecting the Ethernet cable to the server and restarting of AES services.

#### 2.2. Test Results

All feature test cases were successfully completed with the following observations:

In attended transfer scenario, the final call leg is recorded twice:
 e.g., A → B (transfer) → C
 A-C call recording is found in A-B call recording and B-C call recording.

# 2.3. Support

Technical support on FLAT Record can be obtained through the following:

Phone: +7 (499) 551-77-77
 Email: public@teleswyz.ru
 Web: <a href="http://www.teleswyz.ru/">http://www.teleswyz.ru/</a>

# 3. Reference Configuration

**Figure 1** below illustrates the test configuration consisting of Avaya Aura® System Manager, Avaya Aura® Session Manager, Avaya Aura® Media Server, a duplex pair of Avaya Aura® Communication Manager Servers, Avaya Aura® Application Enablement Services and Avaya G430 Media Gateway. Avaya 96x1, 96x0 and 1600 Series H.323 and SIP 96x1 IP Deskphones including 1400 Series Digital Deskphone are used as stations. FLAT Record client is installed on a PC that runs Avaya one-X® Communicator. FLAT Record server is installed on Microsoft Windows 2012 R2 which communicates with the DMCC Service on the Avaya Aura® Application Enablement Services. The Avaya 4548GT-PWR Converged Stackable Switch provided ethernet connectivity to the servers and telephones. A simulated public PSTN trunk connected to the system. The telephones were used to generate intra-switch calls (calls between telephones on the same system) and outbound/inbound calls to/from the PSTN.

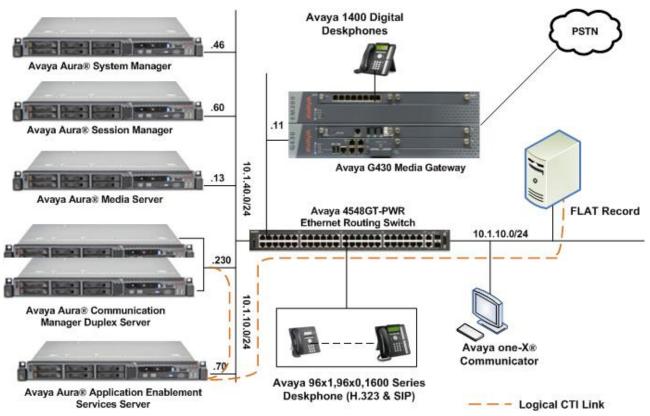

Figure 1: Test Configuration

# 4. Equipment and Software Validated

The following equipment and software were used for the sample configuration provided:

| Equipment/Software                                                             | Release/Version          |  |  |  |
|--------------------------------------------------------------------------------|--------------------------|--|--|--|
| Avaya Aura® Communication Manager running on virtual                           | 7.0.1.2.0.441.23523      |  |  |  |
| platform                                                                       | (7.0.1.2.0-FP1 SP2)      |  |  |  |
| Avaya S8300D Server (w/ G430) running on Avaya virtual                         | 7.0.1.2.0.441.23523      |  |  |  |
| platform as Local Survivable Processor (LSP)                                   | (7.0.1.2.0-FP1 SP2)      |  |  |  |
| Avaya G430 Media Gateway:                                                      |                          |  |  |  |
| MM712AP (DCP)                                                                  | HW04 FW015               |  |  |  |
| Avaya Application Enablement Services (AES) Server running on virtual platform | 7.0 SP3 (7.0.1.0.3.15-0) |  |  |  |
| Avaya Aura® System Manager running on virtual platform                         | 7.0.1.2.086007           |  |  |  |
| Avaya Aura® Session Manager running on virtual platform                        | 7.0.1.2.701230           |  |  |  |
| Avaya Aura® Media Server running on virtual platform                           | 7.8.0.268                |  |  |  |
| Avaya 4548GT-PWR Converged Stackable Switch                                    | 5.3.0.3                  |  |  |  |
| Avaya 1600 Series IP Phones:                                                   |                          |  |  |  |
| 1608 (H.323)                                                                   | 1.3100                   |  |  |  |
| Avaya 96x0 Series IP Phones:                                                   |                          |  |  |  |
| 9630 (H.323)                                                                   | 3.270B                   |  |  |  |
| Avaya 96x1 Series IP Phones:                                                   |                          |  |  |  |
| 9611 (H.323)                                                                   | 6.6401                   |  |  |  |
| 9641 (H.323)                                                                   | 6.6401                   |  |  |  |
| Avaya 96x1 Series IP Phones:                                                   | 7.0.1.3.4                |  |  |  |
| 9611 (SIP)                                                                     |                          |  |  |  |
| Avaya 1400 Series Digital Phones                                               | Rel 4 SP9                |  |  |  |
| Avaya one-X® Communicator (H.323)                                              | 6.2.12.04-SP12           |  |  |  |
| FLAT Record client                                                             | 3.0.1.33                 |  |  |  |
| running on a PC using Windows 10 Pro                                           |                          |  |  |  |
| FLAT Record as an application on Windows Server 2012 R2                        | 3.0.1                    |  |  |  |
| running on virtual server                                                      |                          |  |  |  |

# 5. Configure Avaya Aura® Communication Manager

This section provides the procedures for configuring Communication Manager. The procedures include the following areas:

- Verify Communication Manager License
- Administer AES and CTI link
- Administer Virtual IP softphones
- Administer SIP Stations for recording

### 5.1. Verify Communication Manager License

Log into the System Access Terminal (SAT) to verify that the Communication Manager license has proper permissions for features illustrated in these Application Notes. Use the **display system-parameters customer-options** command to verify that the **Computer Telephony Adjunct Links** customer option is set to **y** on **Page 4**. If this option is not set to **y**, then contact the Avaya sales team or business partner for a proper license file.

```
Page 4 of 12
display system-parameters customer-options
                               OPTIONAL FEATURES
                                          Audible Message Waiting? y
Authorization Codes? v
   Abbreviated Dialing Enhanced List? y
       Access Security Gateway (ASG)? n
       Analog Trunk Incoming Call ID? y
                                                              CAS Branch? n
A/D Grp/Sys List Dialing Start at 01? y
                                                                CAS Main? n
Answer Supervision by Call Classifier? y
                                                       Change COR by FAC? n
                                ARS? y Computer Telephony Adjunct Links? y
                ARS/AAR Partitioning? y Cvg Of Calls Redirected Off-net? y
         ARS/AAR Dialing without FAC? n
                                                            DCS (Basic)? y
                                                       DCS Call Coverage? y
         ASAI Link Core Capabilities? y
         ASAI Link Plus Capabilities? y
                                                      DCS with Rerouting? y
      Async. Transfer Mode (ATM) PNC? n
 Async. Transfer Mode (ATM) Trunking? n Digital Loss Plan Modification? y
                                                                 DS1 MSP? y
             ATM WAN Spare Processor? n
                                ATMS? y
                                                   DS1 Echo Cancellation? v
                 Attendant Vectoring? y
        (NOTE: You must logoff & login to effect the permission changes.)
```

#### 5.2. Administer AES and CTI Link

Enter the **change node-names ip procr** command. In the compliance-tested configuration, note the ip address of the Communication Manager with the node-name **procr** was utilized for connectivity to AES.

change node-names ip procr

IP NODE NAMES

Name
IP Address
procr
10.1.10.230
procr6
::

Enter the **change ip-services** command. On **Page 1**, configure the **Service Type** field to **AESVCS** and the **Enabled** field to **y**. The **Local Node** field should be set to the **procr**. During the compliance test, the default port was utilized for the **Local Port** field.

| change ip-s | services |       |             |        | Page   | 1 of | 4 |  |
|-------------|----------|-------|-------------|--------|--------|------|---|--|
|             |          |       | IP SERVICES |        |        |      |   |  |
| Service     | Enabled  | Local | Local       | Remote | Remote |      |   |  |
| Type        |          | Node  | Port        | Node   | Port   |      |   |  |
| AESVCS      | У        | procr | 8765        |        |        |      |   |  |

On **Page 4**, enter the hostname of the Avaya AES server for the **AE Services Server** field. The server name may be obtained by logging in to the AES server using Secure Shell (SSH) and running the **uname -a** command. Enter an alphanumeric password for the **Password** field and set the **Enabled** field to **y**. The same password will be configured on Avaya AES server in **Section 6.3**.

| change ip-serv | vices                 |                        |         | Page   | 4 of | 4 |
|----------------|-----------------------|------------------------|---------|--------|------|---|
|                |                       | AE Services Administra | tion    |        |      |   |
| Server ID      | AE Services<br>Server | Password               | Enabled | Status |      |   |
| 1:<br>2:       | aes7x                 | xxxxxxxxxxxx           | v       |        |      |   |

Add a CTI link using the **add cti-link n** command, where **n** is an available CTI link number. Enter an available extension number in the **Extension** field. Note that the CTI link number and extension number may vary. Enter **ADJ-IP** in the **Type** field, and a descriptive name in the **Name** field. Default values may be used in the remaining fields.

add cti-link 3

CTI Link

CTI Link: 3

Extension: 10093

Type: ADJ-IP

COR: 1

Name: TSAPI Service - AES7x

### 5.3. Administer Virtual IP Softphones

Add a virtual softphone using the **add station n** command, where **n** is an available extension number. Enter the following values for the specified fields, and retain the default values for the remaining fields.

• **Type:** Any IP telephone type allowing multiple buttons, such as **4624**.

• Name: A descriptive name.

• **Security Code:** A desired value. Note that all stations must use the same password.

• **IP SoftPhone:** Set to y.

```
add station 19901
                                                                    Page 1 of
                                       STATION
                                        Lock Messages? n
Security Code: 12345
Coverage Path 1:
Coverage Path 2:
Extension: 19901
                                                                           BCC: 0
     Type: 4624
                                                                            TN: 1
                                                                           COR: 1
     Port: IP
                                         Coverage Path 2:
     Name: DMCC #1
                                                                           cos: 1
                                         Hunt-to Station:
                                                                         Tests? y
STATION OPTIONS
                                             Time of Day Lock Table:
              Loss Group: 19 Personalized Ringing Pattern: 1
       Speakerphone: 2-way
Display Language: english
                                                  Message Lamp Ext: 19901
                                                Mute Button Enabled? y
Survivable GK Node Name:
         Survivable COR: internal
                                                 Media Complex Ext:
   Survivable Trunk Dest? y
                                                        IP SoftPhone? y
                                                 IP Video Softphone? n
                               Short/Prefixed Registration Allowed: default
```

Repeat this section to administer the desired number of virtual IP softphones. In the compliance test, 6 virtual IP softphones were administered as shown below for monitoring of stations.

| list station 19901 count 6 |                |                     |        |                                             |  |
|----------------------------|----------------|---------------------|--------|---------------------------------------------|--|
|                            |                | ST                  | ATIONS |                                             |  |
| Ext/<br>Hunt-to            | Port/<br>Type  | Name/<br>Surv GK NN |        | / Cv1/ COR/ Cable/<br>a Ext Cv2 COS TN Jack |  |
| 19901                      | S00395<br>4624 | DMCC #1             | no     | 1<br>1 1                                    |  |
| 19902                      | S00006<br>4624 | DMCC #2             | no     | 1<br>1 1                                    |  |
| 19903                      | S00007<br>4624 | DMCC #3             | no     | 1<br>1 1                                    |  |
| 19904                      | S00008<br>4624 | DMCC #4             | no     | 1<br>1 1                                    |  |
| 19905                      | S00011<br>4624 | DMCC #5             | no     | 1<br>1 1                                    |  |
| 19906                      | S00042<br>4624 | DMCC #6             | no     | 1<br>1 1                                    |  |

# 5.4. Administer SIP Stations for recording

The recording of SIP station requires 3<sup>rd</sup> Party Call Control. Assuming SIP station is already administered, using the **change station n** command, where **n** is the SIP extension number, on Page 6, enter the following values for the specified fields, and retain the default values for the remaining fields.

• Type of 3PCC Enabled: Avaya

• SIP Trunk: aar

change station 10049

STATION

SIP FEATURE OPTIONS

Type of 3PCC Enabled: Avaya

SIP Trunk: aar

Enable Reachability for Station Domain Control: s

# 6. Configure Avaya Aura® Application Enablement Services

This section provides the procedures for configuring Avaya Aura® Application Enablement Services. The procedures include the following areas:

- Launch OAM interface
- Verify license
- Administer Switch Connection
- Administer TSAPI link
- Administer H.323 gatekeeper
- Disable security database
- Restart TSAPI and DMCC service
- Administer Flat Record user
- Administer CTI User permissions
- Enable DMCC and TSAPI Service port

#### 6.1. Launch OAM Interface

Access the OAM web-based interface by using the URL "https://ip-address" in an Internet browser window, where "ip-address" is the IP address of the Application Enablement Services server.

The **Please login here** screen is displayed. Log in using the appropriate credentials.

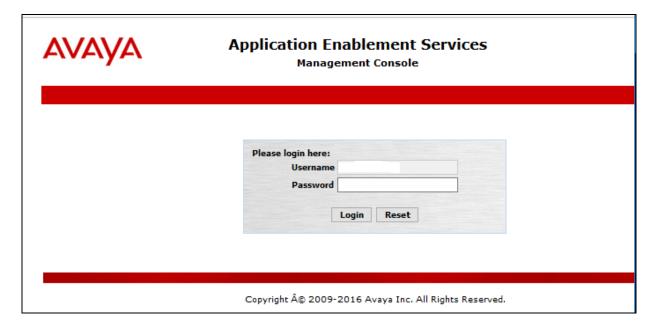

The **Welcome to OAM** screen is displayed next.

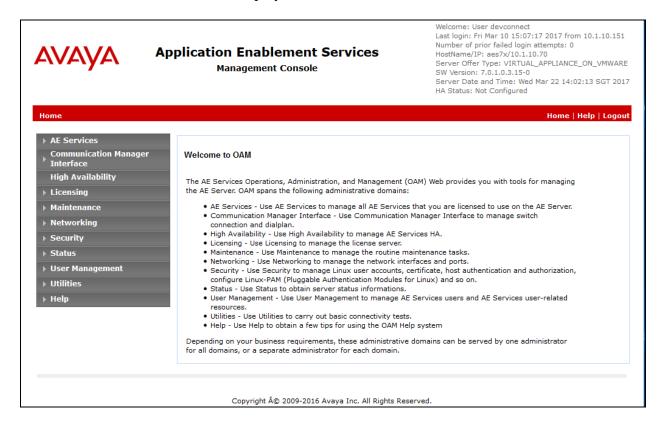

### 6.2. Verify License

Select Licensing → WebLM Server Access from the left pane of the home screen and Avaya WebLM screen pops up (not shown). Click on the License Administration and the Web License Manager screen is displayed below. Log in with the appropriate credentials.

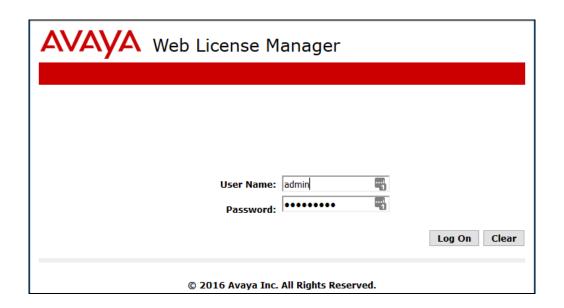

Select Licensed products  $\rightarrow$  APPL\_ENAB  $\rightarrow$  Application\_Enablement in the left pane to display the Licensed Features screen in the right pane. Scroll down the screen, and verify that there are sufficient licenses for Device Media and Call Control and TSAPI Simultaneous Users, as shown below.

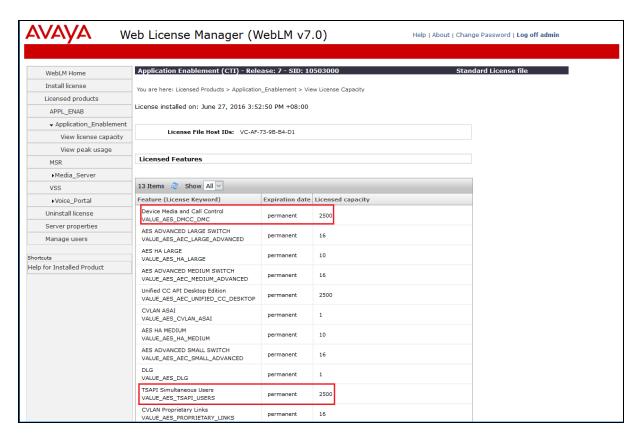

#### 6.3. Administer Switch Connection

From the Home menu, select Communication Manager Interface → Switch Connections. Enter a descriptive name for the switch connection and click Add Connection. In this configuration, **Duplex** is used.

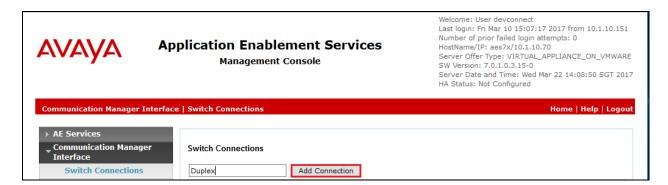

The Connection Details – Duplex screen is displayed. For the Switch Password and Confirm Switch Password fields, enter the password that was administered in Communication Manager using the IP Services form in Section 5.2. Here we are using the Processor Ethernet as well for connection and the field needs to be checked. Click on Apply to effect changes.

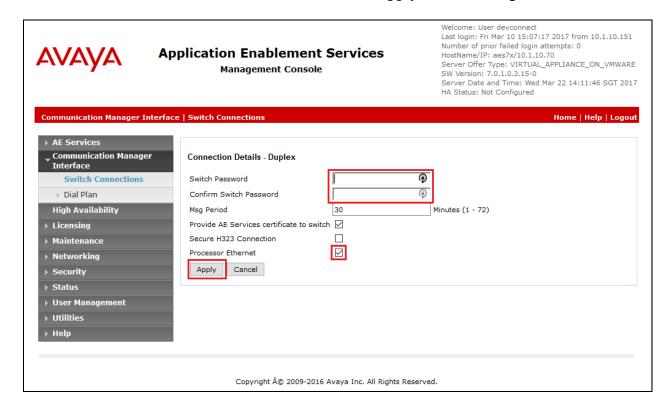

The Switch Connections screen is displayed. Select the newly added switch connection name and click **Edit PE/CLAN IPs**.

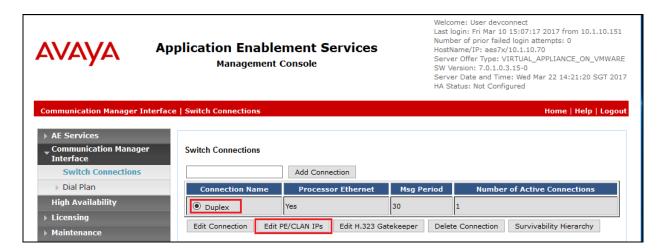

In the **Edit Processor Ethernet IP – Duplex** screen, enter the host name or IP address of the PE/C-LAN used for AES connectivity. In this case, **10.1.10.230** is used, which corresponds to the **procr** address of the Communication Manager. Click **Add/Edit Name or IP** 

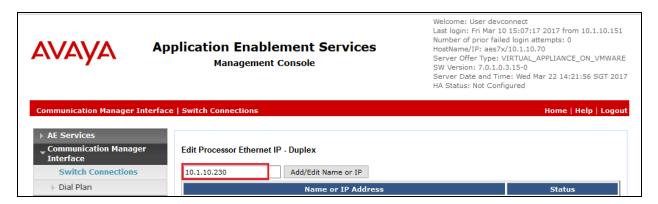

#### 6.4. Administer TSAPI Link

To administer a TSAPI link, select **AE Services** → **TSAPI Links** from the left pane. The **TSAPI Links** screen is displayed, as shown below. Click **Add Link**.

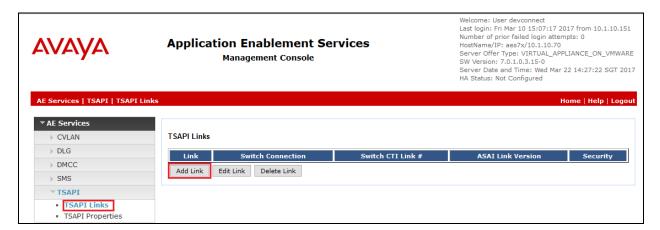

In the **Add TSAPI Links** screen, select the following values:

Link: Select an available Link number from 1 to 16.
 Switch Connection: Administered switch connection in Section 6.3.
 Switch CTI Link Number: Corresponding CTI link number in Section 5.2.

• **ASAI Link Version:** Set to 7 for the latest version.

• **Security:** Select **Both** to allow for encrypted or unencrypted link.

#### Click Apply Changes.

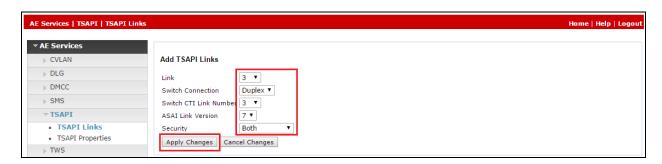

### 6.5. Administer H.323 Gatekeeper

Select Communication Manager Interface  $\rightarrow$  Switch Connections from the left pane. The Switch Connections screen shows a listing of the existing switch connections.

Locate the connection name associated with the relevant Communication Manager, in this case **Duplex**, and select the corresponding radio button. Click **Edit H.323 Gatekeeper**.

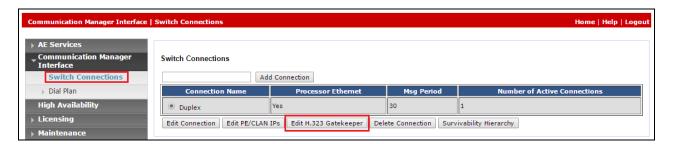

The **Edit H.323 Gatekeeper – Duplex** screen is displayed. Enter the IP address of a C-LAN circuit pack or the Processor C-LAN on Communication Manager to be used as H.323 gatekeeper, in this case the Processor C-LAN is used as shown below. Click **Add Name or IP**.

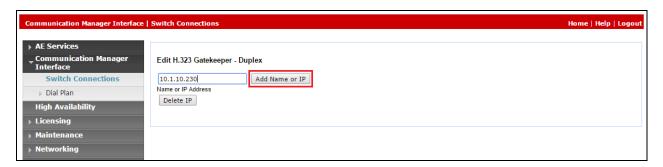

### 6.6. Disable Security Database

Select Security → Security Database → Control from the left pane to display the SDB Control for DMCC, TSAPI, JTAPI and Telephony Web Services screen in the right pane. Clear the Enable SDB for DMCC Service and Enable SDB for TSAPI Service, JTAPI and Telephony Web Services if they are checked, and click Apply Changes.

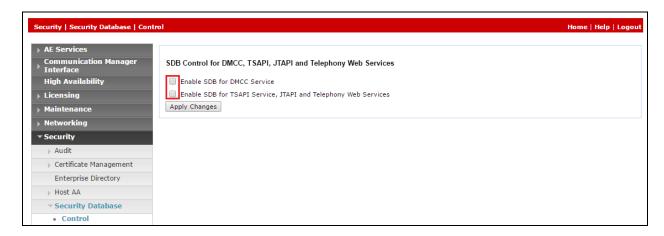

#### 6.7. Restart TSAPI and DMCC Service

Select Maintenance  $\rightarrow$  Service Controller from the left pane to display the Service Controller screen in the right pane. Check the DMCC Service and TSAPI Service, and click Restart Service.

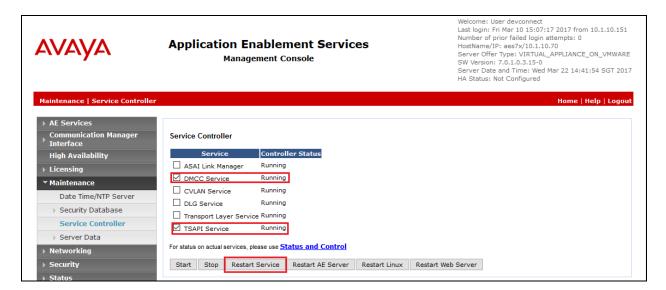

#### 6.8. Administer FLAT Record User

Select User Management  $\rightarrow$  User Admin  $\rightarrow$  Add User from the left pane to display the Add User screen in the right pane.

Enter desired values for **User Id**, **Common Name**, **Surname**, **User Password**, and **Confirm Password**. For **CT User**, select **Yes** from the drop-down list. Retain the default value in the remaining fields. Click **Apply** at the bottom of the screen (not shown below).

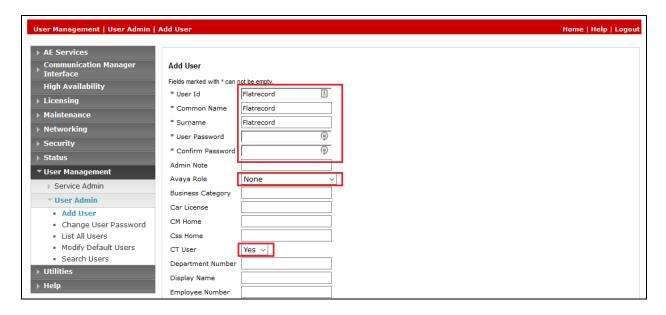

#### 6.9. Administer CTI User Permissions

Select Security → Security Database → CTI Users → List All Users from the AES Management Console Home menu. Select the User ID created in Section 6.8 and click Edit.

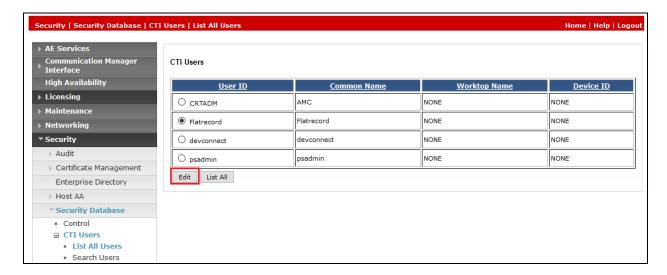

Check the Unrestricted Access box. Click Apply Changes.

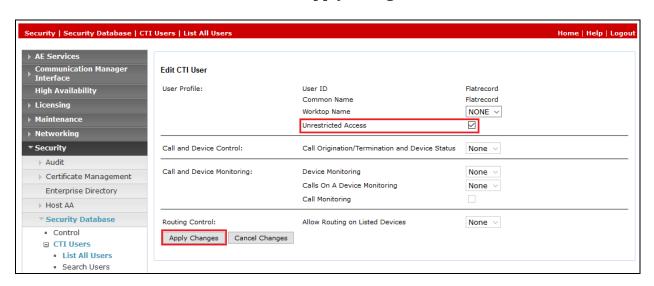

#### 6.10. Enable DMCC and TSAPI Service Port

Select **Networking**  $\rightarrow$  **Ports** from the left pane to display the **Ports** screen in the right pane.

In the **DMCC Server Ports** section, select the radio button for **Unencrypted Port** under the **Enabled** column, as shown below. Do the same for **TSAPI Ports** for **TSAPI Service Port** under the **Enabled** column.

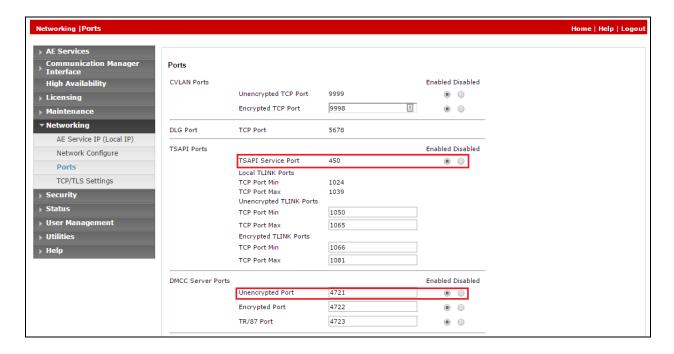

# 7. Configure FLAT Record

This section provides the procedures for configuring FLAT Record. The procedures include the following areas:

- Configuration of Recording Server Role
- Restart Services
- Using FLAT Client for configuration

The configuration of FLAT Record server is performed by TeleSvyaz Services engineers. The procedural steps are presented in these Application Notes for informational purposes. These Application Notes assume that the installations and basic configurations are all in place and will not be covered.

### 7.1. Configuration of Recording Server Role

Run the settings program at the default location "C:\Program Files (x86)\Flat Contact\Server". Select the General tab and set the recording location for the RecordPath parameter. In this compliance test, it is set at "C:\Rec\".

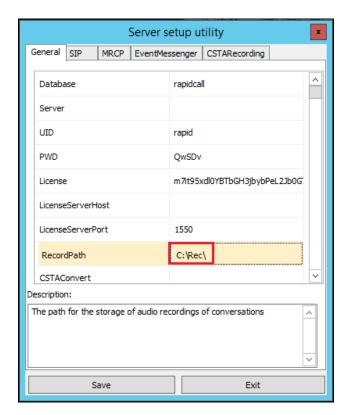

Next, select the **CSTARecording** tab and set the following parameters. Leave the rest as default. Click **Save** to record the settings.

Enabled : OnNumCh : 0

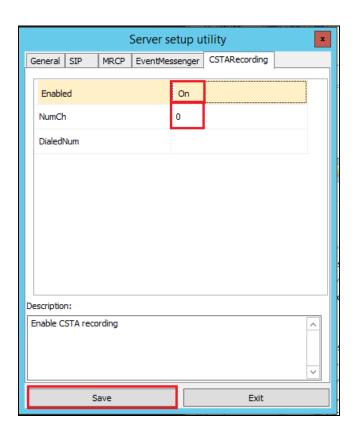

#### 7.2. Restart Services

Select Start → Apps → Administrative Tools → Services to display the Services (Local) screen. Restart the FlexConnectSRV shown below.

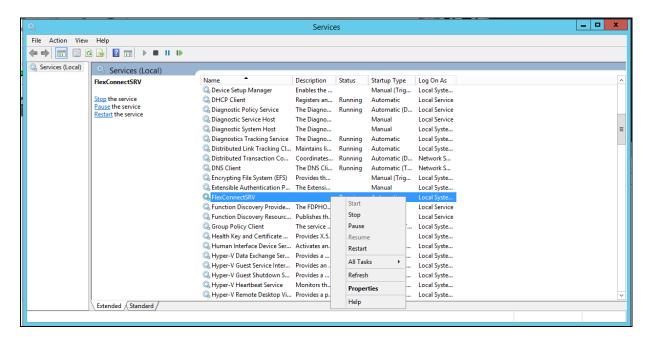

### 7.3. Using FLAT Client for Configuration

### 7.3.1. Connection to Avaya Aura® Application Enablement Services

Select Start  $\rightarrow$  Apps  $\rightarrow$  Flat Recording  $\rightarrow$  Client to launch the FLAT client. This application can be installed on a PC or server. Log in with the appropriate credentials.

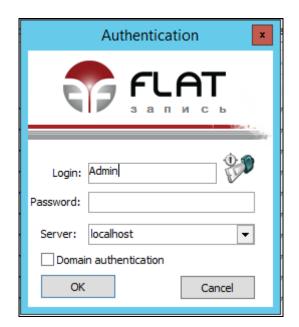

From the home screen, select the **Settings** tab **> Nodes under control** and click **Add** icon on the top left.

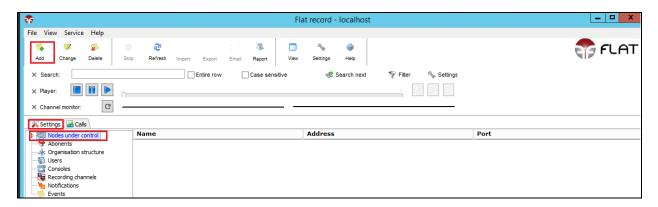

Select from the **Connection type** drop down menu, **Avaya AES** and configure the parameters as below. Click **Save** after completion.

- Host address: AES IP address i.e., 10.1.10.70
- Port number: AES DMCC unencrypted port number i.e., 4721 in Section 6.10
- **Node name**: Provide an appropriate name
- Name CM: Communication Manager switch connection name in Section 6.3
- Address CM: Communication Manager IP address i.e., 10.1.10.230
- Login: AES CT User login name created in Section 6.8
- Password: AES CT User password created in Section 6.8
- Password for virt. Abonents: Virtual stations password created in Section 5.3

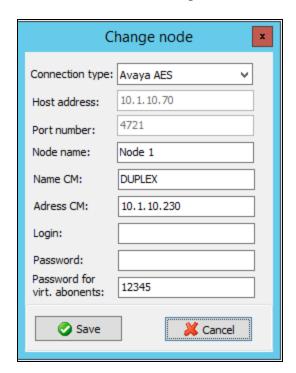

### 7.3.2. Add Recording channels

From the home screen, select the **Settings** tab → **Recording channels** and click **Add** icon on the top left.

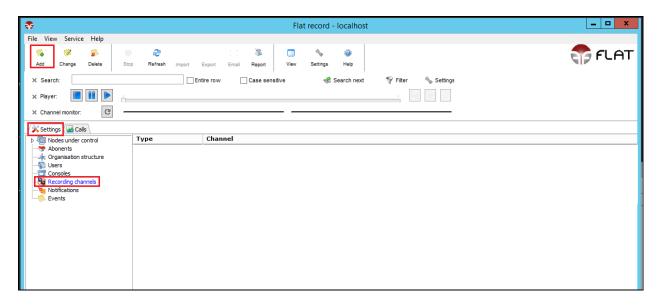

Select the node name created in **Section 7.3.1** and enter the **Channel for recording** for the first virtual stations created **in Section 5.3**. Click **Save** after completion. Repeat for the rest of the channels.

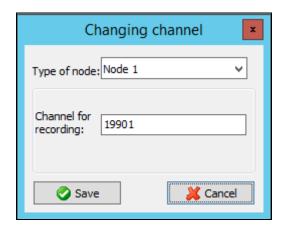

The screen below shows the list of recording channels setup for 19901 – 19906. The green color for each channel in the **Channel monitor** indicates the connection is successfully establised.

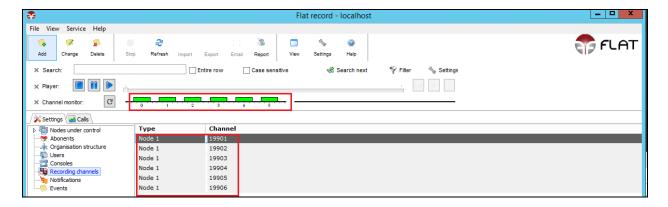

### 7.3.3. Enable recording for subscribers

From the home screen, select the **Settings** tab **\rightarrow Abonents** and click **Add** icon on the top left.

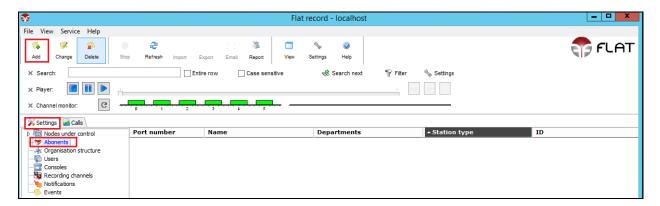

Configure the parameters as below. Click **Save** after completion.

- Organization: Optional field for reference
- Node: Select node name created in Section 7.3.1
- Type: Select Avaya selective
- **Abonent number**: Enter the recorded subscriber number
- **Abonent name**: Enter the recorded subscriber name for identification
- **Channel number**: Not used in this configuration. Serves as identification for dispatcher boards
- Abonent ID: Optional reference parameter for sorting subscriber list
- On Control: Tick for recording conversation
- Stereo mode: Not used in this configuration

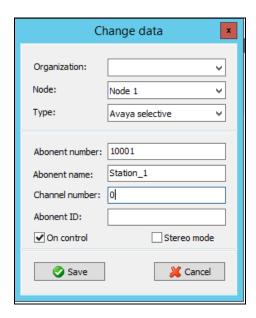

The screen below shows the list of subscribers are setup for recording of conversation.

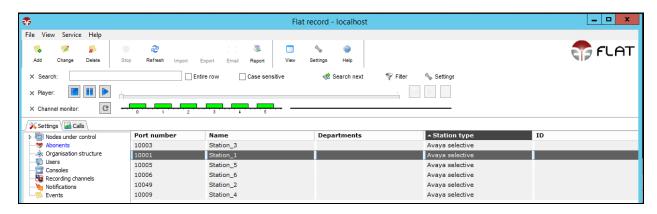

# 8. Verification Steps

This section provides the tests that can be performed to verify proper configuration of Avaya Aura® Communication Manager, Avaya Aura® Application Enablement Services, and FLAT Record.

## 8.1. Verify Avaya Aura® Communication Manager

On Communication Manager, verify the status of the administered CTI link by using the **status aesvcs cti-link** command. Verify that the **Service State** is **established** for the CTI link number administered in **Section 5.2**, as shown below.

| statu       | status aesvcs cti-link |             |                       |                  |              |              |
|-------------|------------------------|-------------|-----------------------|------------------|--------------|--------------|
|             |                        |             | AE SERVICES           | CTI LINK STAT    | rus          |              |
| CTI<br>Link | Version                | Mnt<br>Busy | AE Services<br>Server | Service<br>State | Msgs<br>Sent | Msgs<br>Rcvd |
| 3           | 7                      | no          | aes7x                 | established      | 15           | 15           |

Verify the registration status of the virtual IP softphones by using the **list registered-ip-stations** command. Verify that the virtual IP softphones from **Section 5.3** are displayed, as shown below.

| list register | list registered-ip-stations ext 19901 count 5 |                    |                                                  |  |  |
|---------------|-----------------------------------------------|--------------------|--------------------------------------------------|--|--|
|               |                                               | REGIST             | ERED IP STATIONS                                 |  |  |
|               |                                               |                    | Station IP Address/<br>Skt Gatekeeper IP Address |  |  |
| 19901         | 4624                                          |                    | tcp 10.1.10.70<br>3.2040 10.1.10.230             |  |  |
| 19902         |                                               | IP_API_A<br>3.2040 | tcp 10.1.10.70<br>10.1.10.230                    |  |  |
| 19903         |                                               |                    | tcp 10.1.10.70<br>10.1.10.230                    |  |  |
| 19904         | 4624<br>1                                     | IP_API_A<br>3.2040 | tcp 10.1.10.70<br>10.1.10.230                    |  |  |
| 19905         | 4624<br>1                                     | IP_API_A<br>3.2040 | tcp 10.1.10.70<br>10.1.10.230                    |  |  |
| 19906         | 4624<br>1                                     |                    | tcp 10.1.10.70<br>10.1.10.230                    |  |  |

### 8.2. Verify Avaya Aura® Application Enablement Services

On Application Enablement Services, verify the status of the DMCC link by selecting Status → Status and Control → DMCC Service Summary from the left pane. The DMCC Service Summary – Session Summary screen is displayed. On the lower portion of the screen, verify that the User column shows an active session with the FLAT Record user name from Section 6.8, and that the # of Associated Devices column reflects the number of subscribers from Section 7.3.3 plus the number of virtual softphones from Section 5.3.

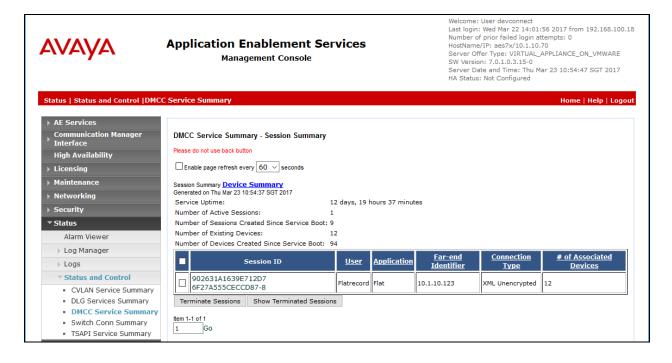

Verify also the status of the TSAPI link by selecting **Status** → **Status** and **Control** → **TSAPI Service Summary** from the left pane. The **TSAPI Link Details** screen is displayed. On the lower portion of the screen, verify for the **Switch Name Duplex** that the **Status** column shows **Talking** state and the **State** column show that it is **Online**.

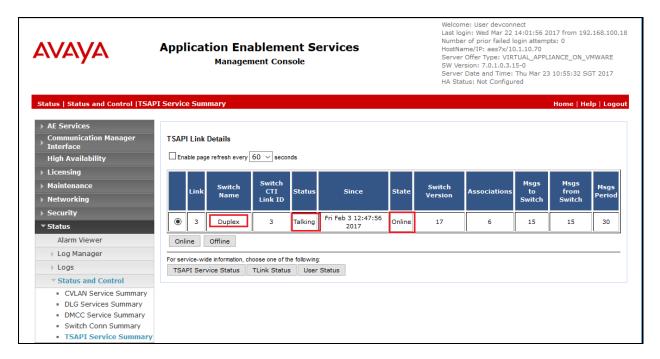

### 8.3. Verify FLAT Record

Make an inbound call to any of the subscriber. Verify the **channel monitor** shows the first channel available for recording turns yellow as below.

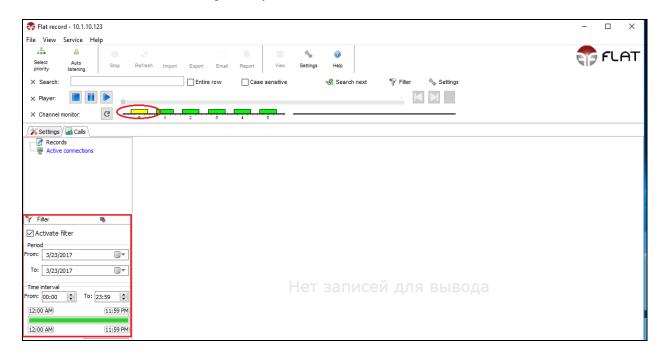

Make several more calls and check for each phone type that call recordings are collected and can be played back from the play button on the **Player**. Select **Calls** tab → **Records** and click **Activate filter** on the left pane with the appropriate **From** and **To Period/Time interval** before selecting **Accept** to see the records listed on the right pane.

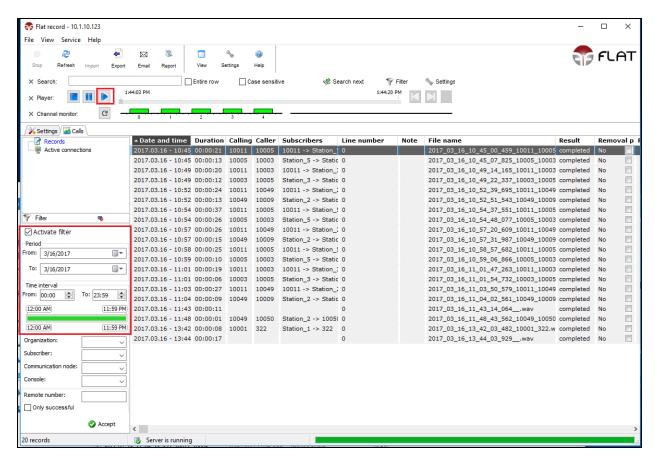

### 9. Conclusion

These Application Notes describe the configuration steps required for FLAT Record to successfully interoperate with Avaya Aura® Communication Manager using Avaya Aura® Application Enablement Services. All feature and serviceability test cases were completed with observations noted in **Section 2.2**.

#### 10. Additional References

This section references the Avaya documentation that is relevant to these Application Notes.

The following Avaya product documentation can be found at <a href="http://support.avaya.com">http://support.avaya.com</a>. [1] *Administering Avaya Aura® Communication Manager*, Document 03-300509, Issue 2.1, Release 7.0.1, August 2016.

[2] Administering and Maintaining Avaya Aura® Application Enablement Services, Release 7.0.1, Issue 2, August 2016.

The following FLAT Record documentation can be obtained from member.

- [3] FLAT Record Guidelines for establishing connection to Avaya Aura, 2016.
- [4] FLAT Record Installation and Configuration Manual, 2016.

#### ©2017 Avaya Inc. All Rights Reserved.

Avaya and the Avaya Logo are trademarks of Avaya Inc. All trademarks identified by ® and TM are registered trademarks or trademarks, respectively, of Avaya Inc. All other trademarks are the property of their respective owners. The information provided in these Application Notes is subject to change without notice. The configurations, technical data, and recommendations provided in these Application Notes are believed to be accurate and dependable, but are presented without express or implied warranty. Users are responsible for their application of any products specified in these Application Notes.

Please e-mail any questions or comments pertaining to these Application Notes along with the full title name and filename, located in the lower right corner, directly to the Avaya DevConnect Program at <a href="mailto:devconnect@avaya.com">devconnect@avaya.com</a>.